# **Illustrated Parts & Service Map**

## **HP Pro 3400/3500 Series Microtower Business PC**

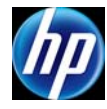

© 2011, 2012 Hewlett-Packard Development Company, L.P. The information contained herein is subject to change without notice. HP shall not be liable for technical or editorial errors or omissions contained herein. Microsoft and Windows are either trademarks or registered trademarks of Microsoft Corporation in the United States and/or other countries.

**Document Number 670581-003. 3rd Edition November 2012.**

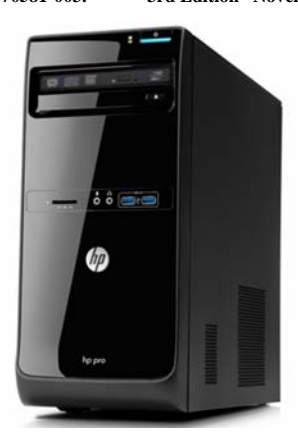

### **Key Specifications**

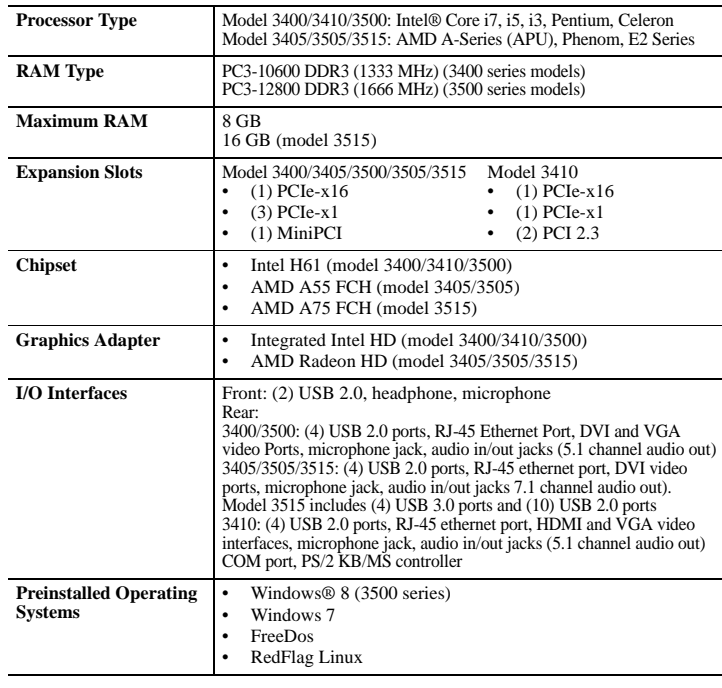

#### **Spare Parts**

### **System Unit**

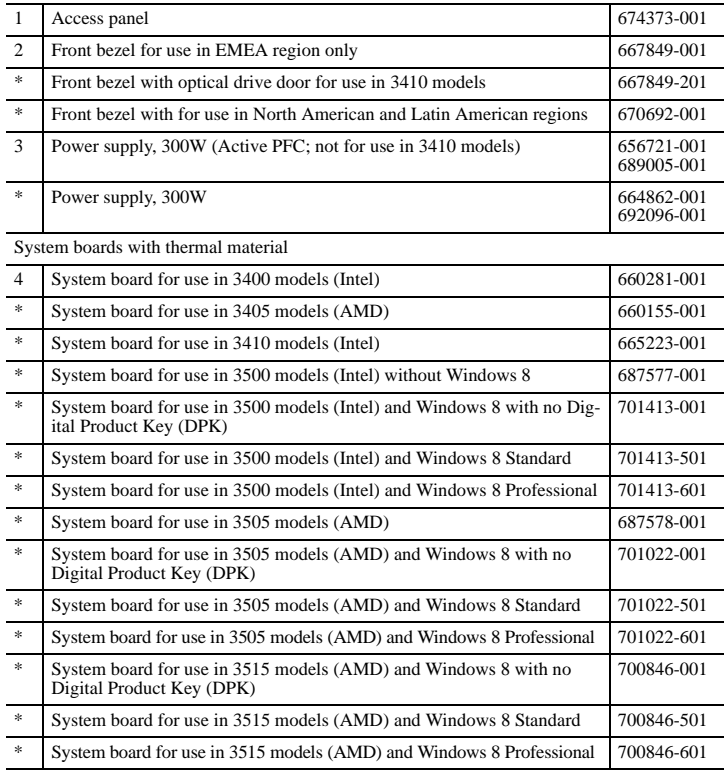

*\* Not shown*

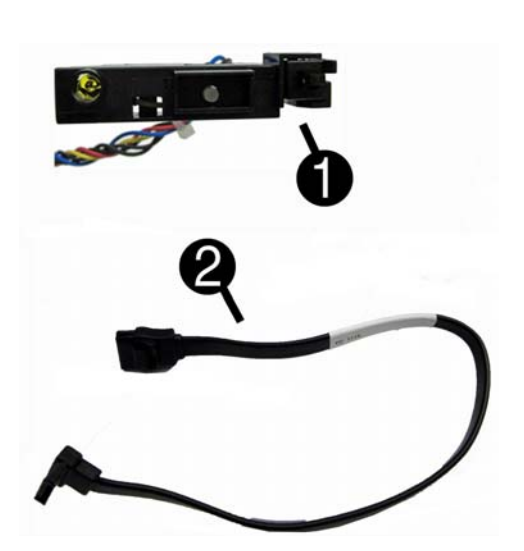

#### **Cables**

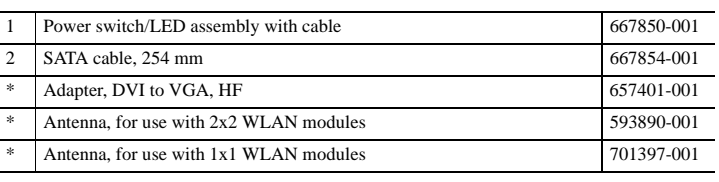

*\*Not shown*

#### **Mass Storage Devices (not illustrated)**

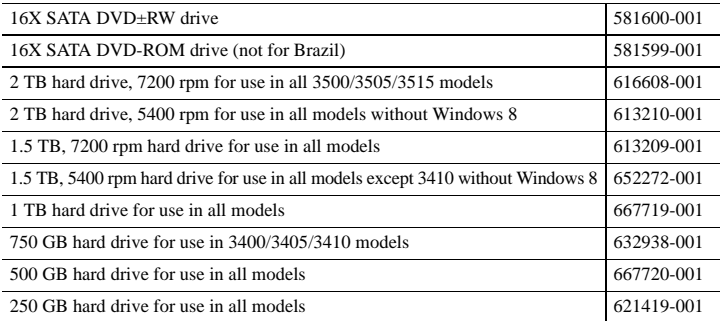

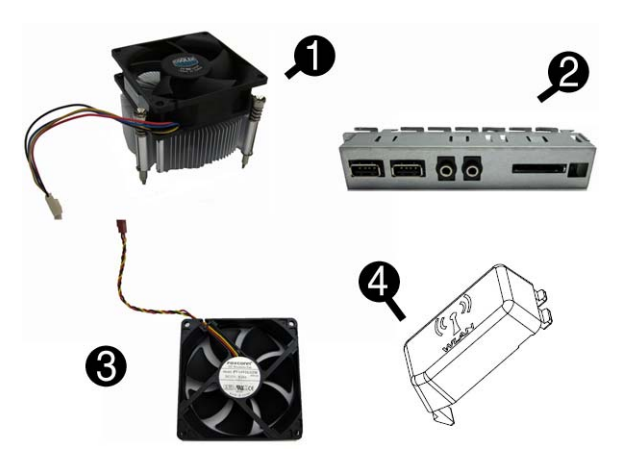

#### **Miscellaneous Parts**

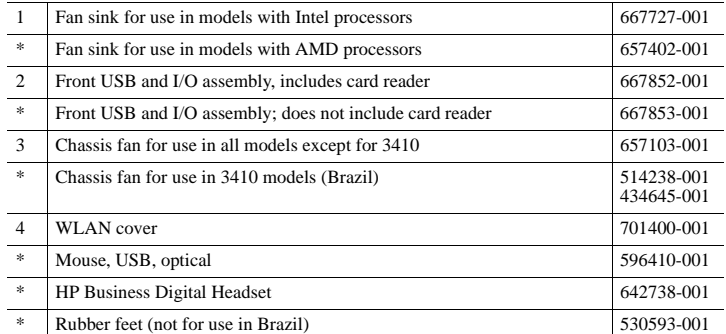

*\*Not shown*

#### **Standard and Optional Boards**

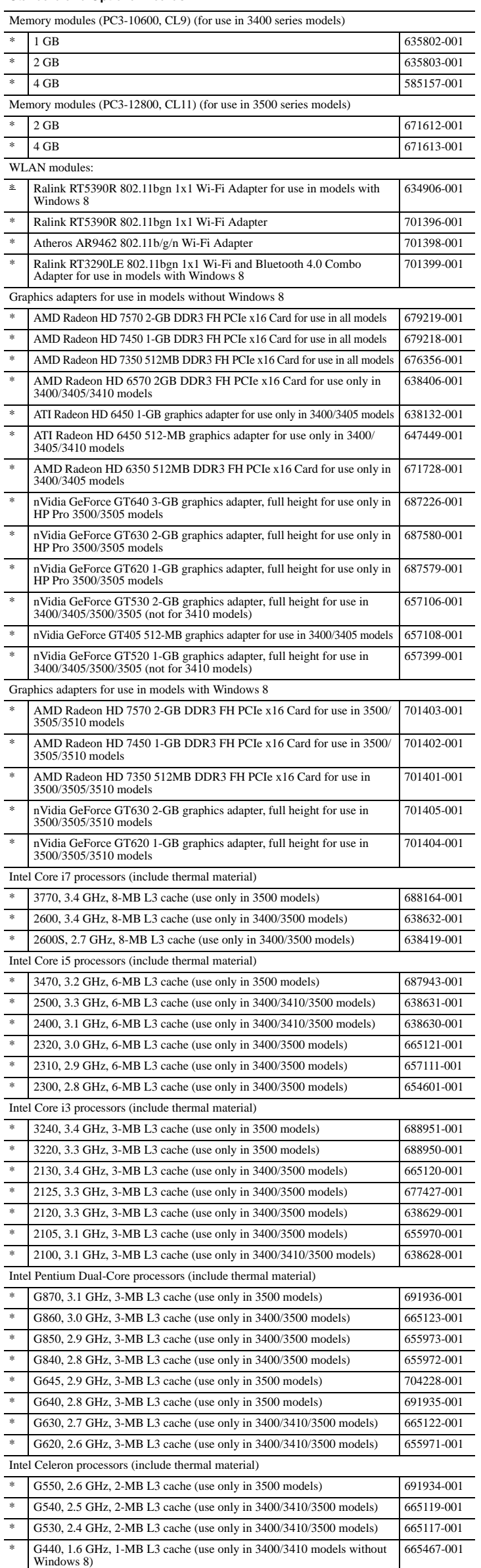

#### **Standard and Optional Boards (continued)**

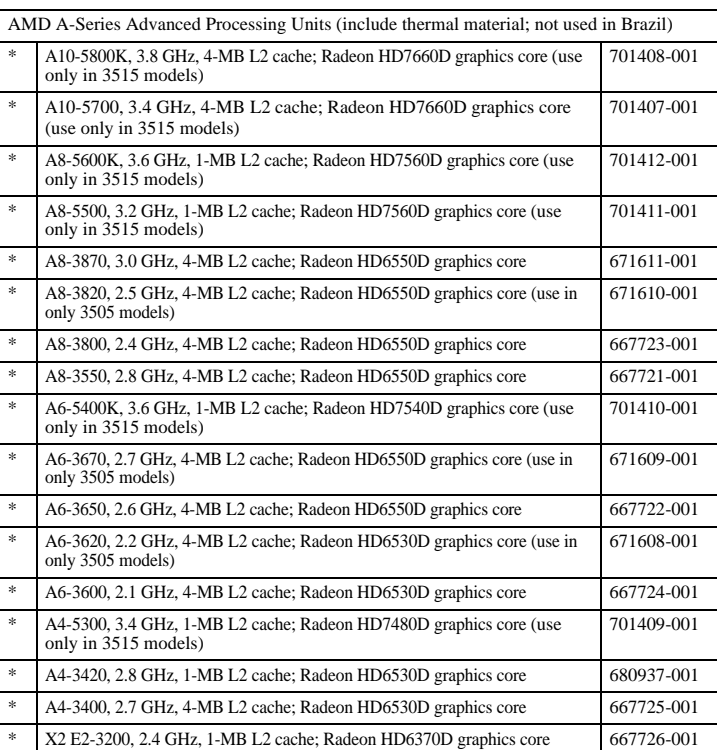

#### **Common POST Error Messages Screen Probable Cause Recommended Action** 101-Option ROM Error System ROM or expansion board option ROM check-sum. 1. Verify ROM, reflash if required 2. Remove recently added cards to see if problem remains. 3. Clear CMOS. If message disappears, may be card problem. 4. Replace system board 103-System Board Failure DMA or timers 1. Clear CMOS memory. 2. Remove expansion boards. 3. Replace system board. 163-Time & Date Not Set Invalid time or date in configuration memory. RTC battery may need to be replaced. Reset the date and time under Control Panel (Computer Setup can also be used). If the problem persists, replace the RTC battery. 164-Memory Size Error Memory amount has changed since the last boot (memory added/removed). Press the F1 key to save the memory changes 164-Memory Size Error Incorrect memory configura-tion 1. Run Setup (F10). 2. Make sure memory module(s) installed properly. 3. If third-party memory added, test using HP-only memory. 1. Verify proper module type. 201-Memory Size Error RSM failure **1.** Ensure memory modules are correctly installed. 2. Verify proper module type. 3. Remove and replace faulty module(s). 4. If error persists after replacing modules, replace system board. 214-DIMM Config-uration Warning Populated DIMM configura-tion is not optimized Rearrange DIMMs so that each channel has the same amount of memory. 219-ECC Memory Module Detected ECC Modules not supported on this Platform Recently added memory module(s) support ECC memory error correction. 1. If additional memory was recently added, remove it to see if the problem remains. 2. Check product documentation for memory support information. 301-, 304-Key-board error Keyboard failure. 1. Reconnect keyboard with system turned off. 2. Check kybd connection or keys. 3. Check connector for bent or missing pins. 4. Replace keyboard. 5. If 304, possible sys bd problem. 511-CPU Fan not Detected CPU Fan not Detected. 1. Reseat CPU fan.<br>2. Reseat fan cable. 3. Replace CPU fan. 1805-Ambient Temperature Pre-viously Over Limit This system was placed in a low power state to prevent damage due to excessive environmental temperature. Make sure the system meets the HP enclosure guidelines as listed in the Quick Specs, includ-ing the following: 1. Clean the air vents on the front, back, or any other vented side of the computer. 2. Ensure that there is a 10.2 cm (4 in) clearance on all vented sides of the computer to permit the required airflow. 3. Ensure that computers are not so near each other that they are subject to each other's re-circulated or preheated air. 2200-PMM Alloca-tion Error during MEBx Download 2201-MEBx Module did not check-sum correctly 2202-PMM Deallo-cation Error during MEBx cleanup (2200) Memory error during POST execution of the Man-agement Engine (ME) BIOS Extensions option ROM. (2201) Memory error during POST execution of the Man-agement Engine (ME) BIOS Extensions option ROM. (2202) Memory error during POST execution of the Man-agement Engine (ME) BIOS Extensions option ROM. 1. Reboot the computer. 2. Unplug the power cord, re-seat the memory modules, and reboot the computer. 3. If the memory configuration was recently changed, unplug the computer, restore the original memory configuration, and reboot the computer. 4. If the error persists, replace the system board. 2230-General error during MEBx execution (2230) Error occurred during<br>MEBx execution which fails<br>into the "General" grouping.<br>Status information displayed<br>along with the error provides<br>further clarity into the failure.<br>MEBx handion between the<br>of information betw Reboot the computer. 2. If the error persists, update to the latest BIOS version and ME firmware version. 3. If the error still persists, replace the system board.

#### **Diagnostic LEDs**

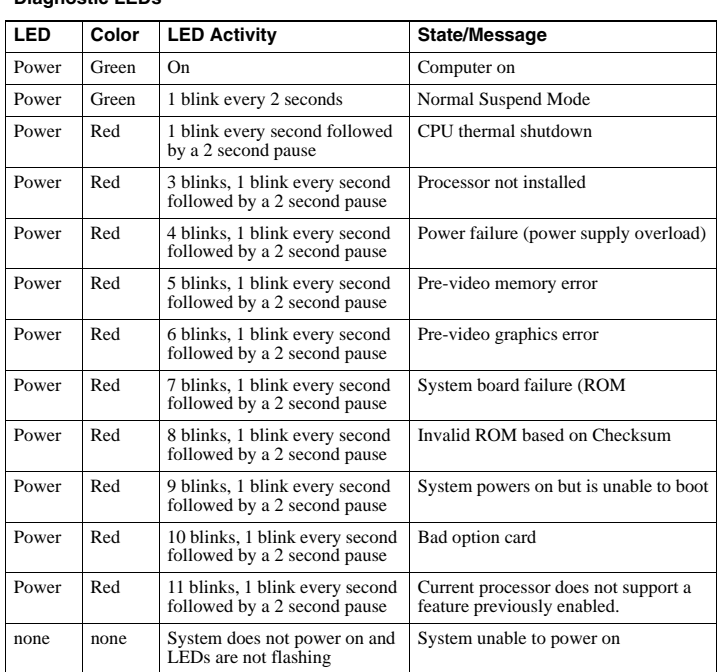

#### **System Setup and Boot**

Access the Setup Utility during computer boot by pressing the **F10** key. If you do not press **F10** at the appropriate time, you must restart the computer and again press **F10** when the monitor light turns green. NOTE: Not all settings are available for all models.

#### **Computer Setup Menu**

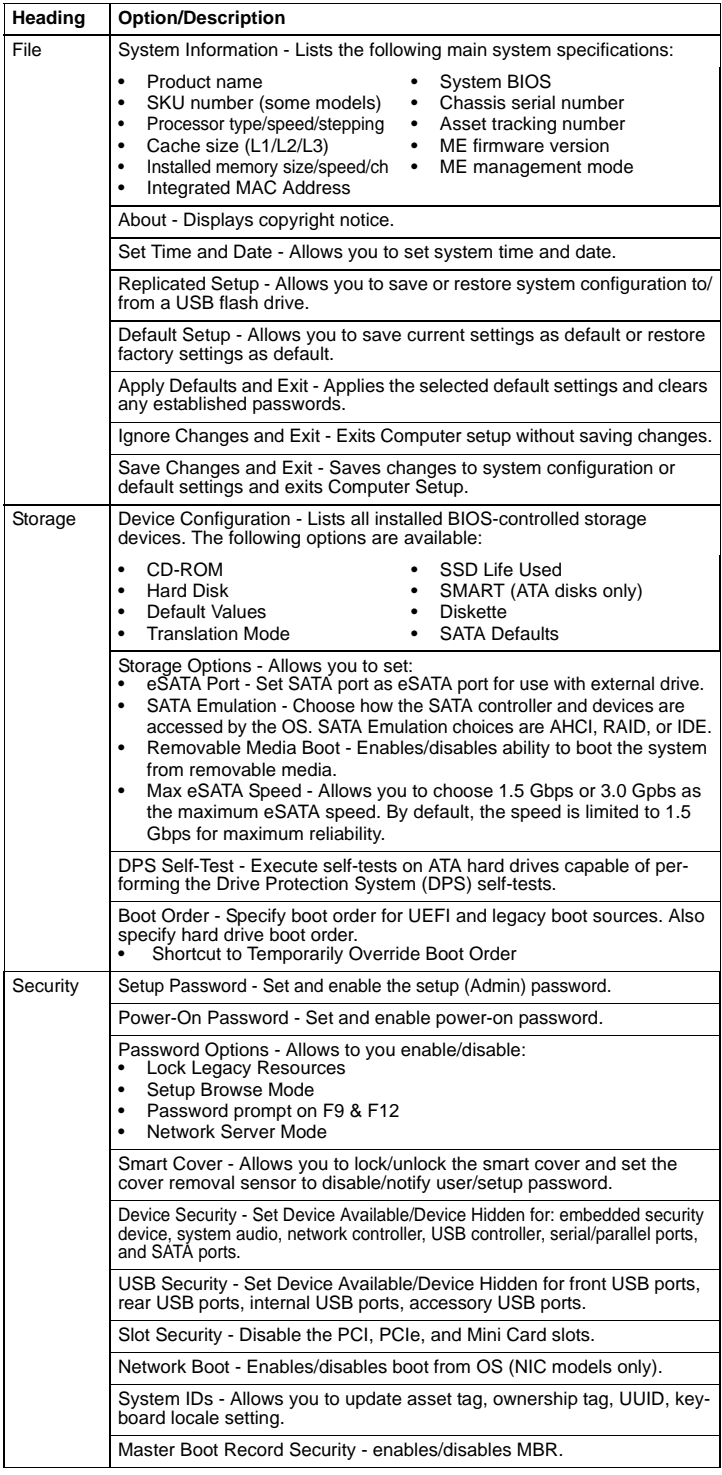

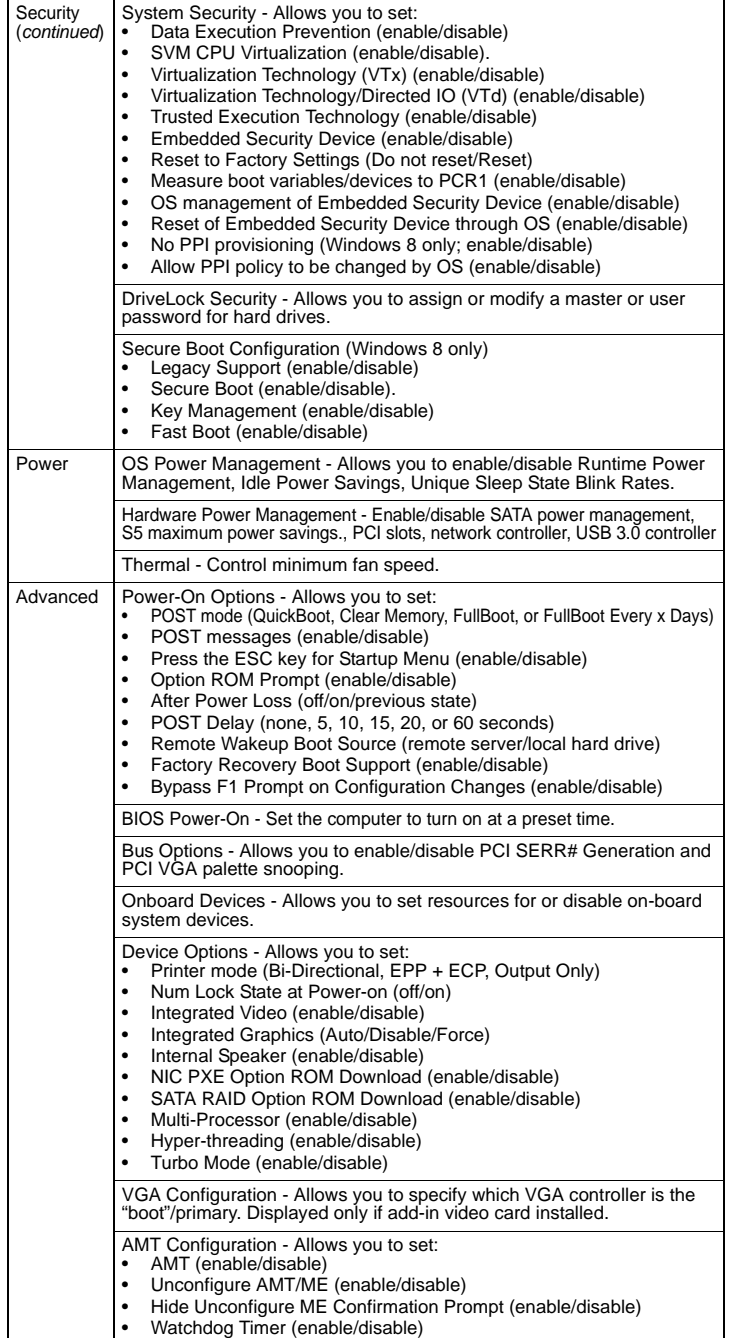

#### **Password Security**

 $\mathbf{I}$ 

#### **Establishing a Setup or Power-On password:**

- 1. Turn on or restart the computer.
- 2. As soon as the computer turns on, press the **Esc** key while "Press the ESC key for Startup Menu" message is displayed at the bottom of the screen.
- 3. Press the **F10** key to enter Computer Setup.
- 4. To establish Setup password, select **Security > Setup Password** and follow the instructions. - or - To establish a Power-On password, select **Security > Power-On Password** and follow the
- instructions on the screen 5. Before exiting, click **File > Save Changes and Exit**.

#### **Changing a Setup or Power-On password:**

- 1. Turn on or restart the computer.
- To change the Setup password, go to step 2.
- To change the Power-on password, go to step 3.
- 
- 2. To change the Setup password, as soon as the computer turns on: Press the **Esc** key while "Press the ESC key for Startup Menu" message is displayed. - Press the **F10** key to enter Computer Setup.
- 3. When the key icon appears, type your current password, a slash (/) or alternate delimiter character, your new password, another slash (/) or alternate delimiter character, and your new password again as shown: *current password/new password/new password.*
- NOTE: Type the new password carefully since the characters do not appear on the screen. 4. Press **Enter**.
	-
- The new password will take effect the next time the computer is restarted.

#### **Deleting a Power-On or Setup password**

1. Turn on or restart the computer.

- 
- To delete the Setup password, go to step 2. To delete the Power-On password, go to step 3.
- 2. To change the Setup password, as soon as the computer turns on: - Press the **Esc** key while "Press the ESC key for Startup Menu" message is displayed. - Press the **F10** key to enter Computer Setup.
- 3. When the key icon appears, type your current password followed by a slash (/) or alternate delimiter character as shown. Example: currentpassword/
- 4. Press **Enter**.

#### **Clearing CMOS**

- 1. Turn off the computer and disconnect the power cord from the power outlet.
- 2. Remove the access panel.
- 3. On the system board, locate the CLR\_CMOS or CMOS header. Header label varies based on model.
- 4. Remove the jumper from pins 2 and 3.
- 5. Place the jumper on pins 1 or 2.
- 6. Replace the jumper on pins 2 and 3.
- 7. Replace the chassis access panel and reconnect the power cord.
- 8. Turn on the computer and allow it to start.

#### **Clearing Passwords**

- 1. Turn off the computer and disconnect the power cord from the power outlet.
- 2. Remove the access panel.
- 3. On the system board, locate the CLR\_PASS or CLR\_PWD header.
- 4. Remove the jumper from pins 2 and 3.
- 5. Place the jumper on pins 1 or 2.
- 6. Replace the jumper on pins 2 and 3.
- 7. Replace the chassis access panel and reconnect the power cord.
- 8. Turn on the computer and allow it to start.

#### **System Board - HP Pro 3400/3405 (3400 shown)**

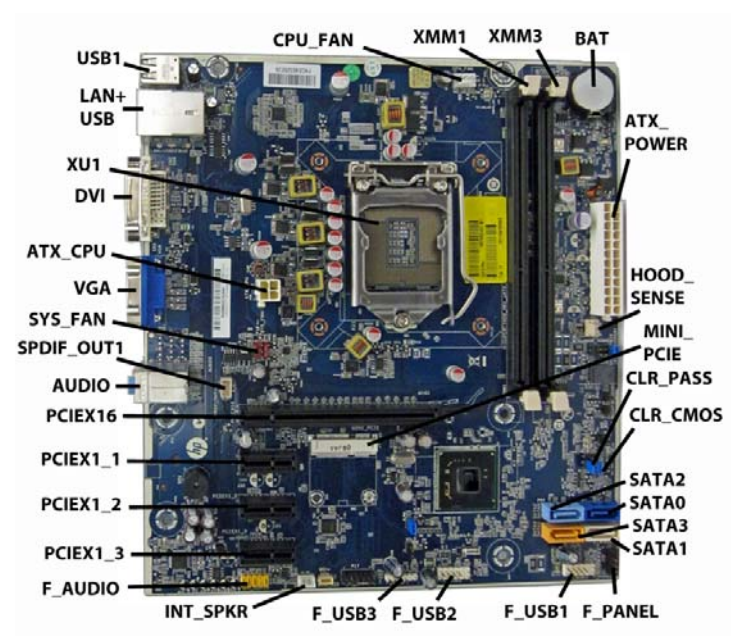

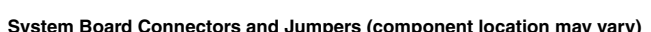

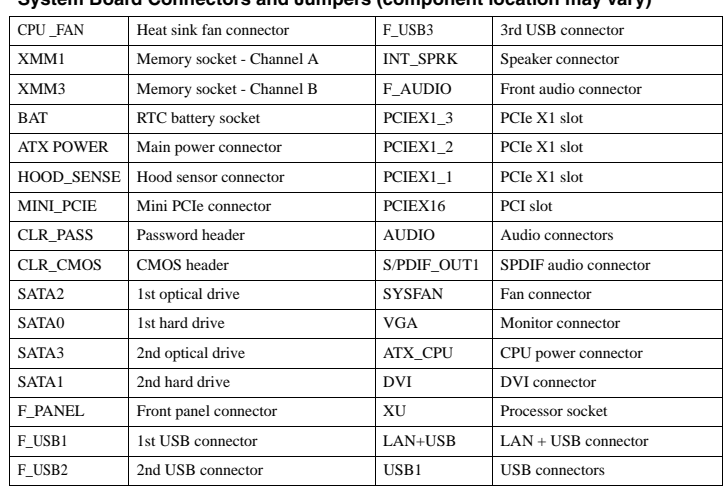

#### **System Board - HP Pro 3410**

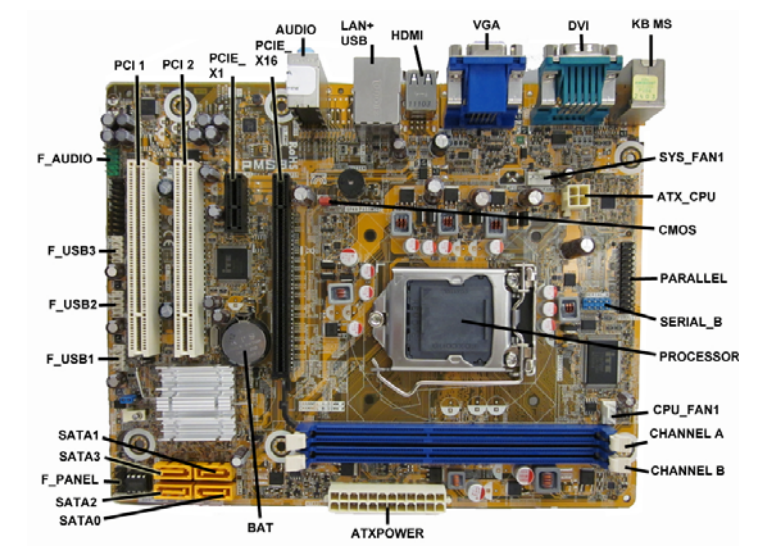

#### **System Board Connectors and Jumpers (component location may vary)**

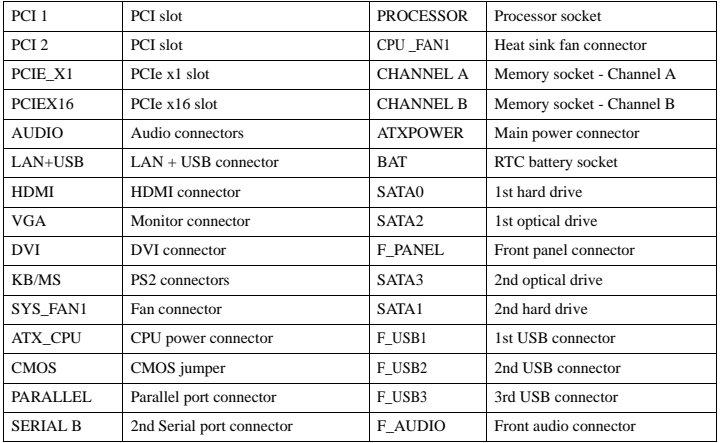

#### **System Board - HP Pro 3500**

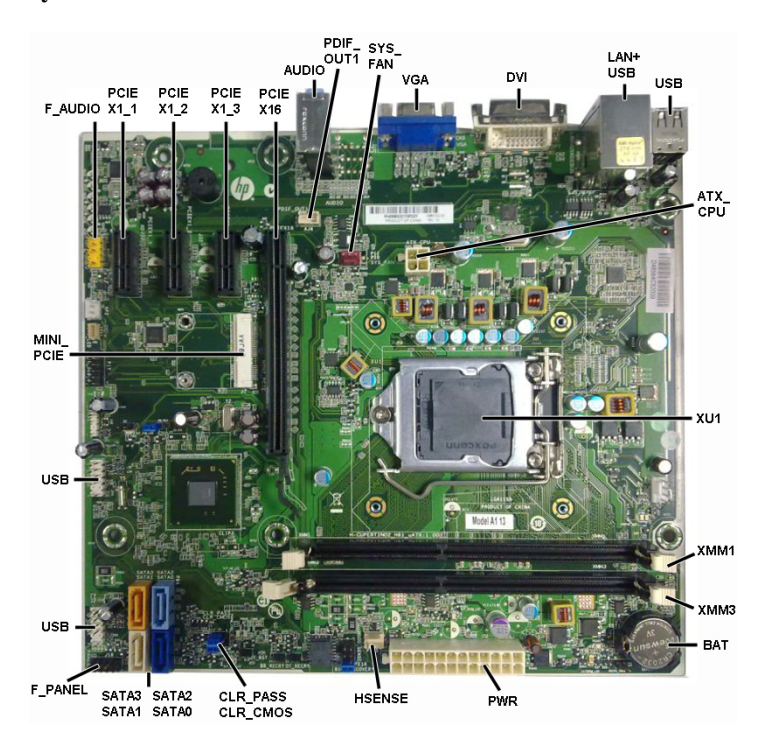

#### **System Board Connectors and Jumpers (component location may vary)**

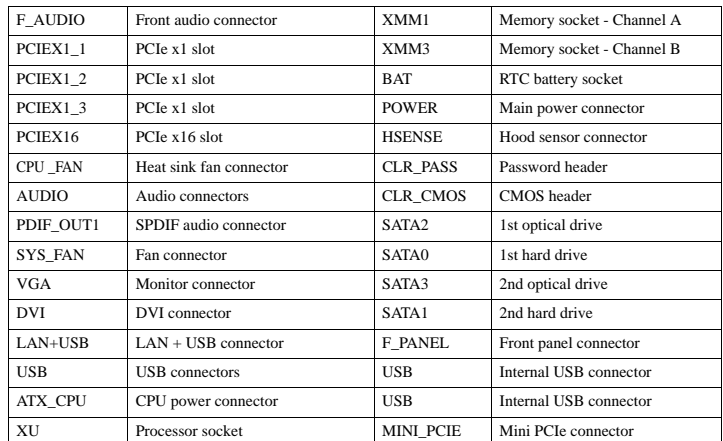

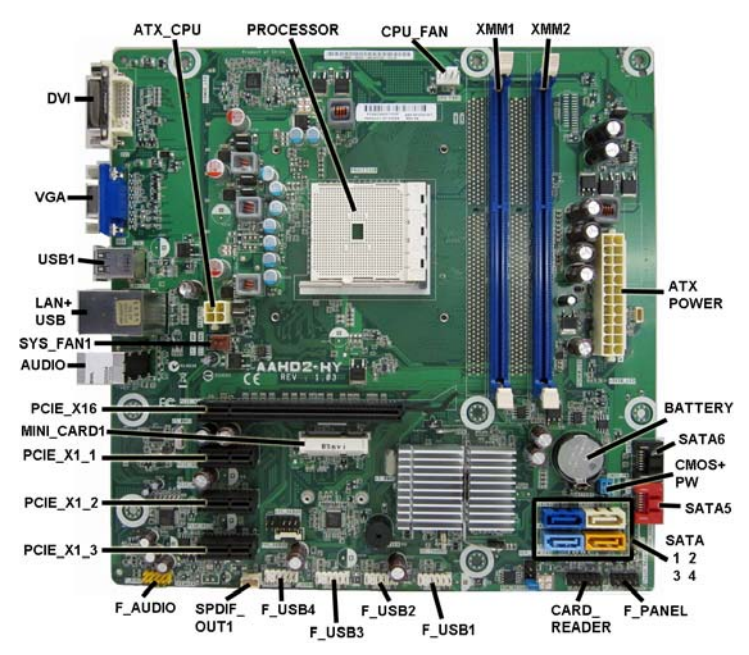

#### **System Board Connectors and Jumpers (component location may vary)**

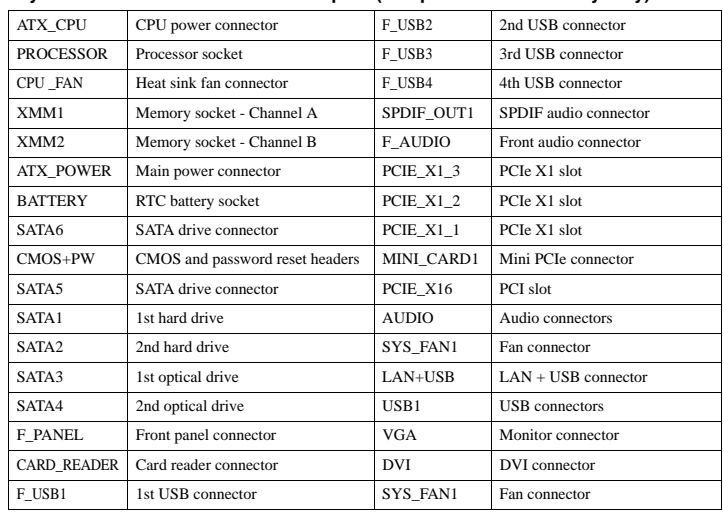

#### **System Board - HP Pro 3505 System Board - HP Pro 3515**

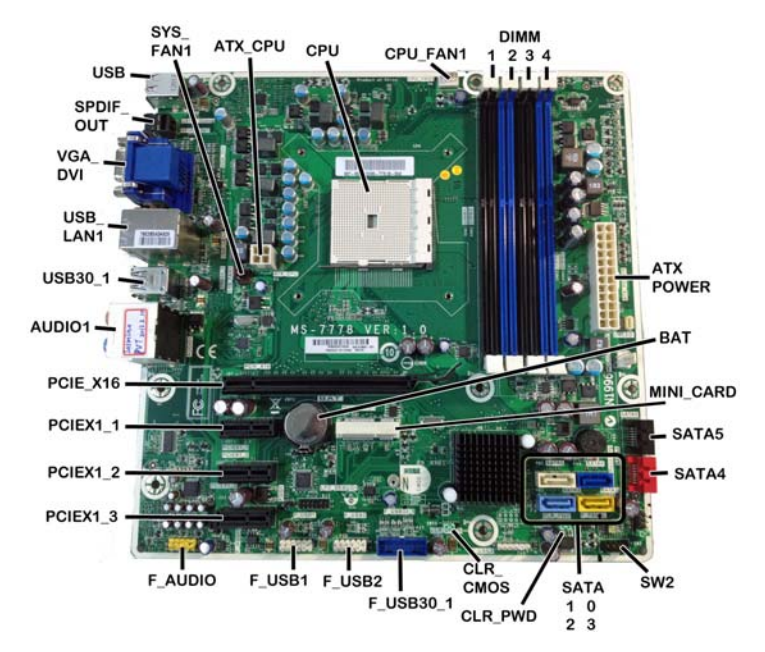

**System Board Connectors and Jumpers (component location may vary)**

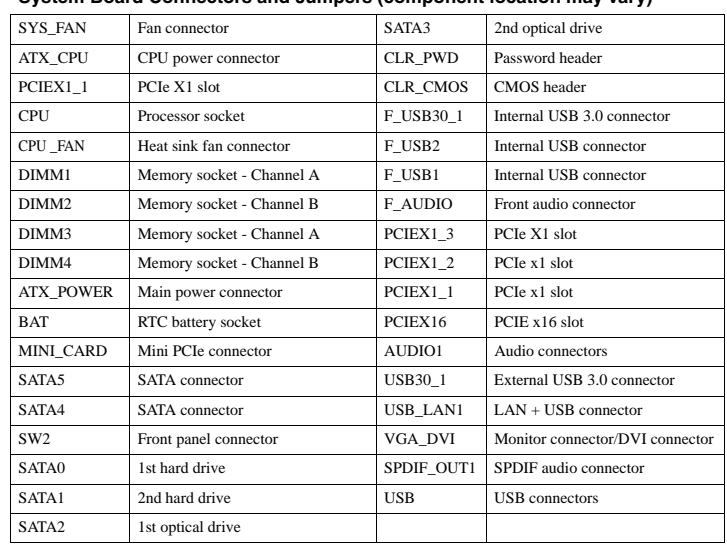